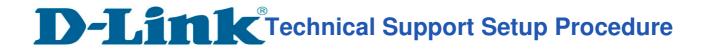

## How to: Check IP Address for DCS-960L ?

Step 1: Connect the power of the camera and power on.

Step 2: Open Internet Explorer and enter http://sg.mydlink.com

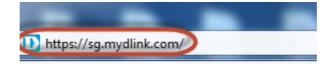

Step 3: Enter mydlink registered username and password. Click on Sign In.

|       | × |
|-------|---|
| ••••• |   |

Step 4: Select DCS-960L. Click on Settings

| DCS-960L | Live View Settings                                                                                       |
|----------|----------------------------------------------------------------------------------------------------|
| 32774368 | General Information                                                                                      |
|          | Device Name:<br>Model Name: DCS-960L<br>Device activated on: 2016-05-18 15:00:45<br>Hardware Version: A1 |

Step 5: Click on Advanced Settings.

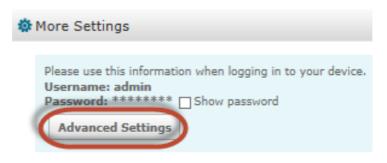

**D-Link**<sup>®</sup>Technical Support Setup Procedure

Step 6: Click on Open the Advanced Settings window.

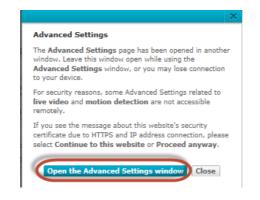

Step 7: Copy down the IP address of the DCS-960L show in the URL bar.

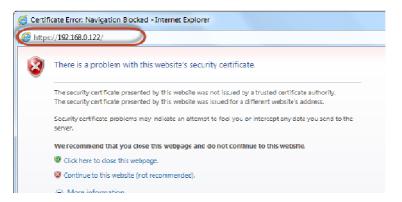

**Step 8:** Open Internet Explorer and enter the IP address of the camera that you had copy down on the URL bar.

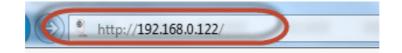

Step 9: Enter the camera user name and password that had set during setting up of the camera. Click on OK.

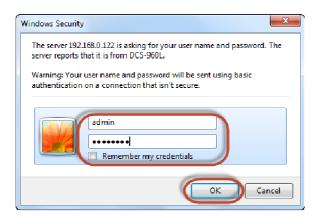

--- END ---